## PANDUAN

# KONSULTASI/PERWALIAN

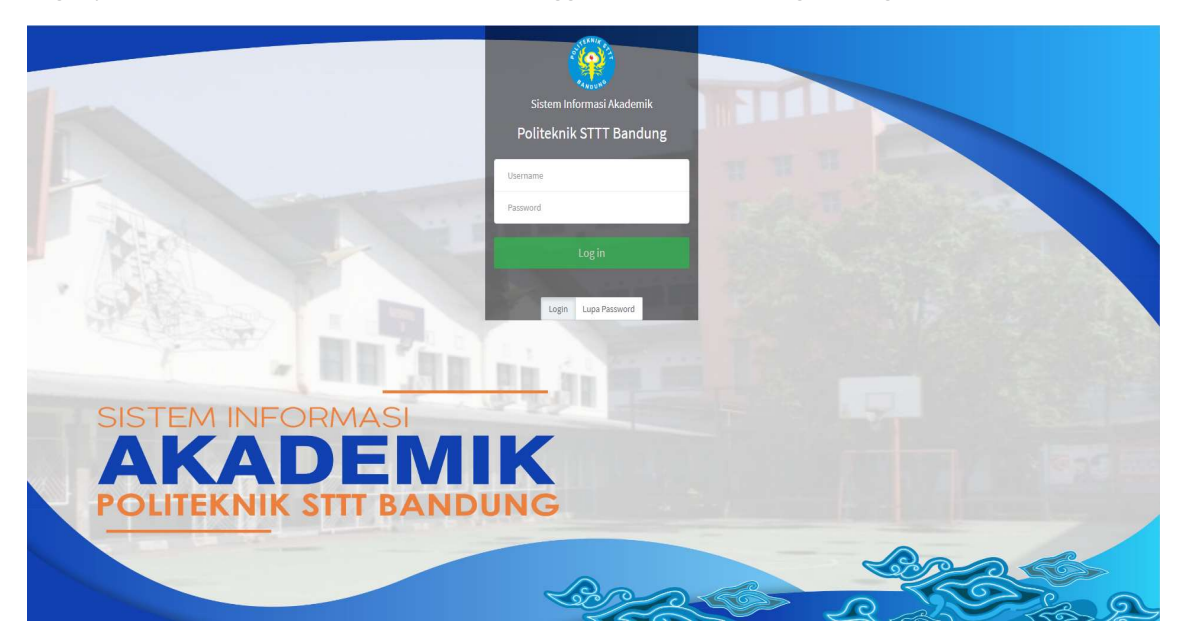

Login pada halaman simak.stttekstil.ac.id menggunakan akun masing-masing.

# Modul Mahasiswa

#### Menambah Konsultasi/Perwalian

- Klik menu Konsultasi/Perwalian pada menu samping KRS & Perwalian.
- Untuk menambah konsultasi baru klik "+ Tambah Perwalian"

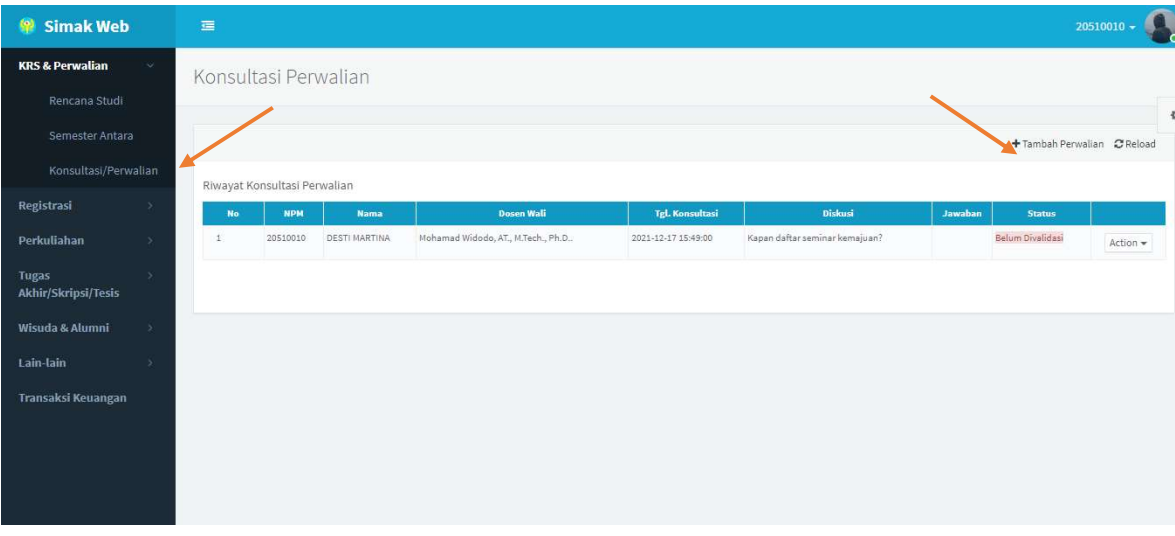

Isikan hal yang akan dikonsultasikan lalu klik tombol Save jika sudah selesai.

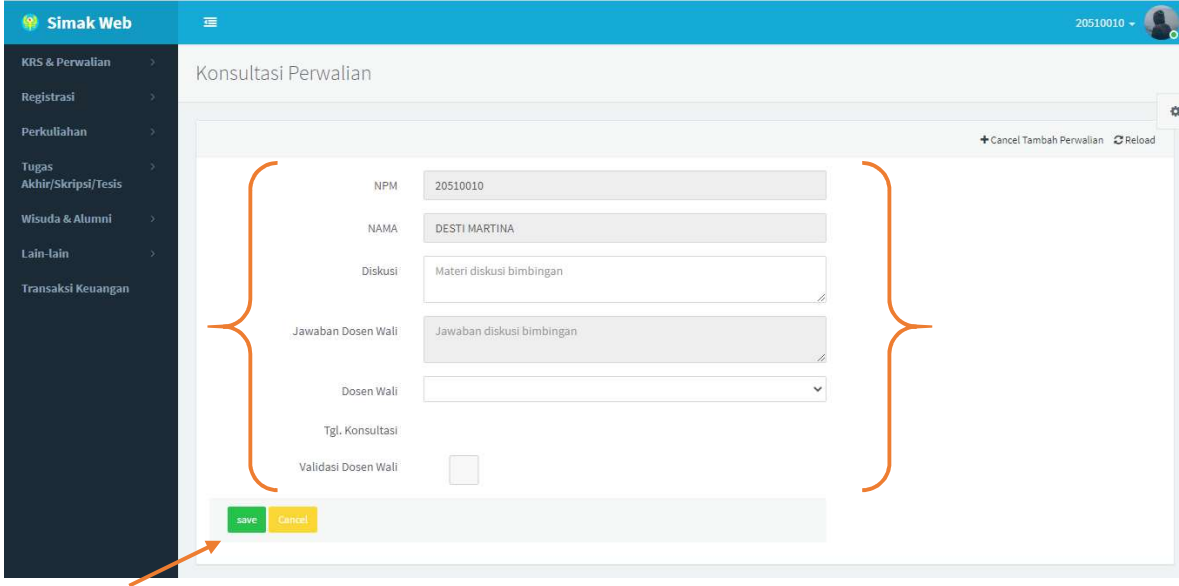

### Edit Perwalian

- Konsultasi/perwalian yang bias di edit adalah yang belum dijawab/divalidasi dosen wali.
- Klik tombol Action pada baris konsultasi yang ingin diubah.
- Klik menu Edit Perwalian pada popup menu yang tampil

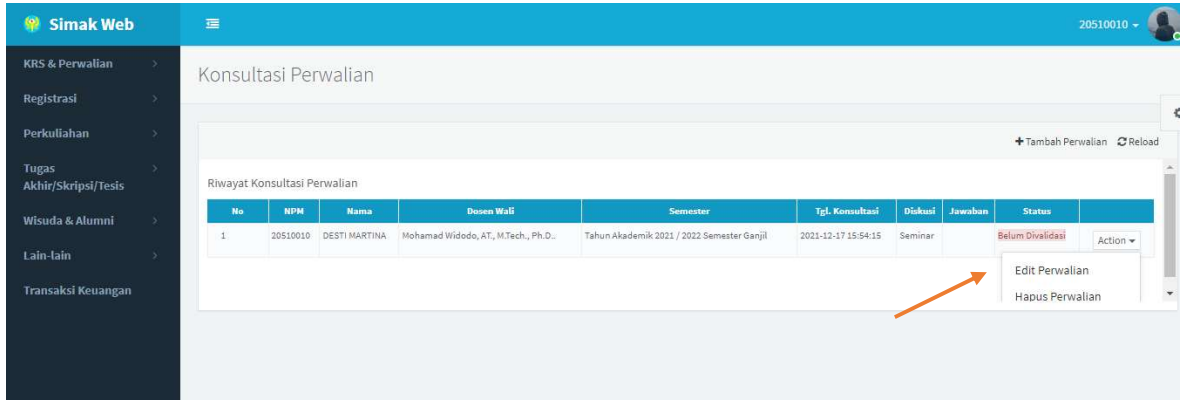

Ubah data sesuai yang diinginkan lalu klik tombol update jika selesai.

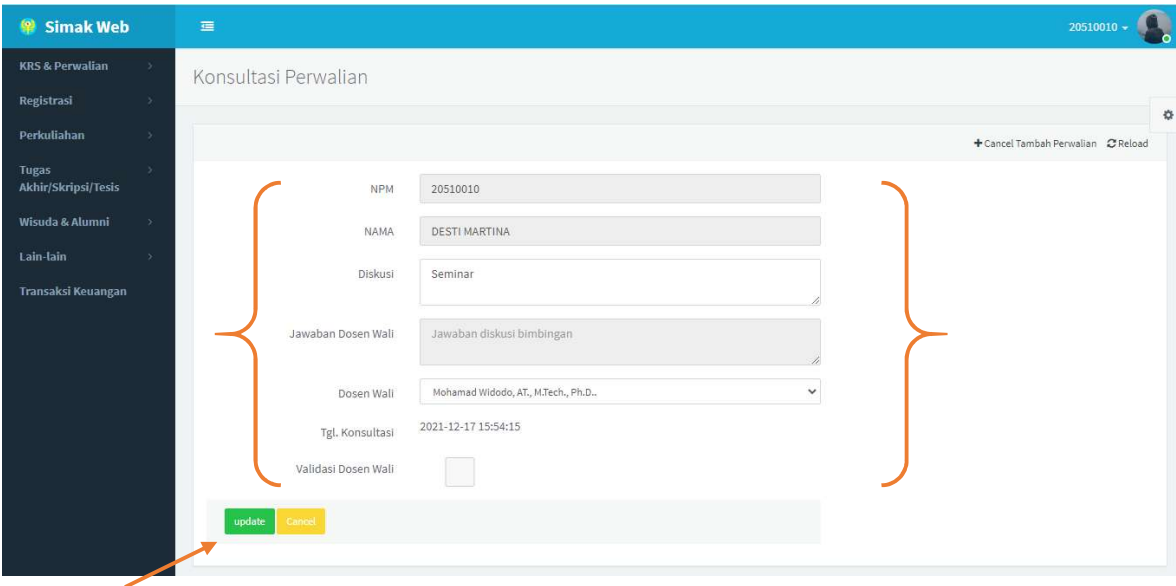

### Hapus Perwalian

- Data perwalian yang bias dihapus adalah yang belum di validasi dosen wali.
- Klik tombol Action pada baris konsultasi yang ingin diubah.
- Klik menu Hapus Perwalian pada popup menu yang tampil
- Klik OK pada dialog konfirmasi yang tampil.

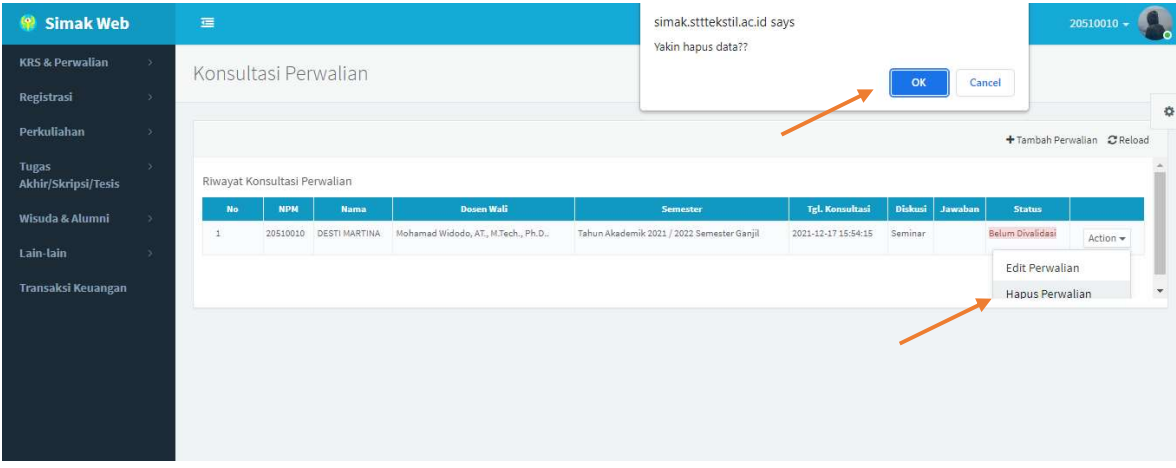